# Video App for Glow: Upload, Record, and Share!

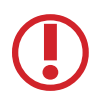

Access Denied? This video App for Glow uses session cookies. Make sure that your browser does NOT block third-party cookies and site data.

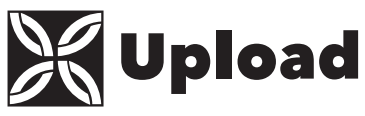

You can upload media from the Course Media Gallery link on the left.

1. Select Add Media, then in the Add New dropdown menu, select Media Upload. The Upload Media page is displayed.

**H** Media Upload

**Comparent Medical Medical Property** Screen Recording

**⊕ Add New ↓** 

- 2. Click Choose a file to upload.
- 3. In the Select file to upload window, select a media file to upload and click Open.
- 4. Enter descriptive information about the media and click Save.

NOTE: It may take a while for the media to show up on the Course Media Gallery page.

After a video is uploaded, it is converted for optimal playback. You can not preview or may not publish a video during conversion. You can edit media information during conversion.

To view content, click Play in the media player in Course Media Gallery.

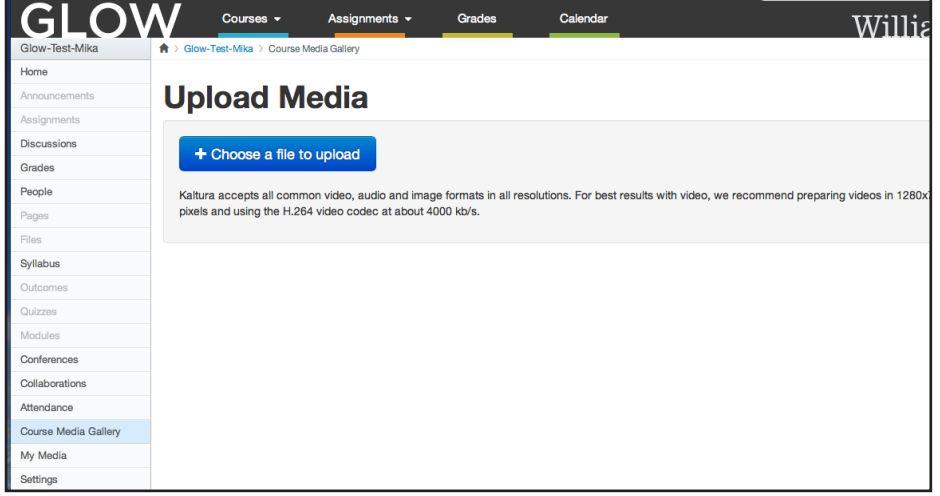

Copyright and Fair Use: Don't risk infringing on the rights of authors! Contact your library liaison to discuss your class media use and to get copyright clearance as needed.

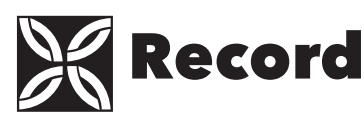

Use the Record from Webcam feature to create webcam media such as welcome messages, introductions, assignment instructions, simple demonstrations, and other recordings. **⊕Add New ↓** 

1. Select Webcam Recording from the Add New dropdown menu. The Record from Webcam page is displayed.

**田 Media Upload M** Webcam Recording Screen Recording

- 2. If a flash player message is displayed, click Allow.
- 3. Click anywhere in the recording area to start recording. Click anywhere in the recording area to stop recording, then click Save.
- 4. Enter information about the media and click Save.

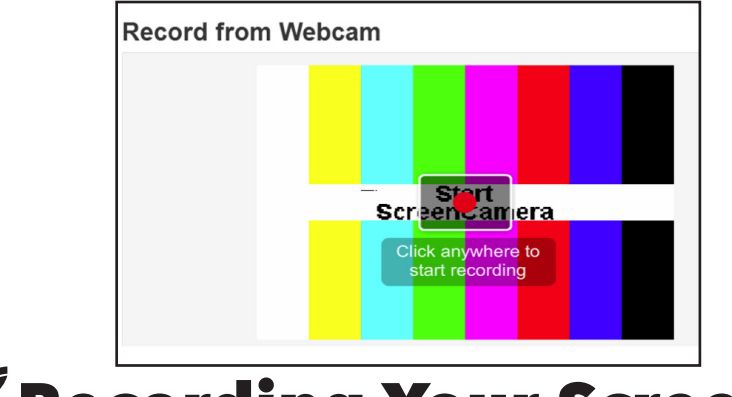

## **K** Recording Your Screen

#### Workflow:

- 1. Select the Screen Recording option
- 2. Launch the Screen Recorder
- 3. Select the options and area to capture, and start recording
- 4. After recording, review the results and upload
- 5. 5. After uploading, enter descriptions.
- \**Google Chrome* is recommended for Screen Recording\*

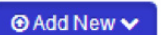

- **田 Media Upload N** Webcam Recording
- $\Box$  Screen Recording

### **SCAdding Media inside** Discussions, Assignments, Announcements, and other Course pages

1. In the Rich-Text Editor, click the Embed Media button under the V icon

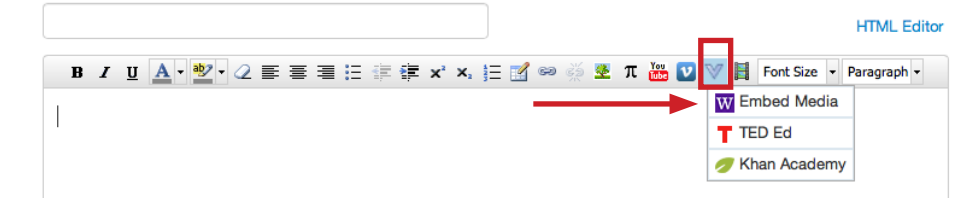

2. Click Select to select the content to embed. The preview dialog appears

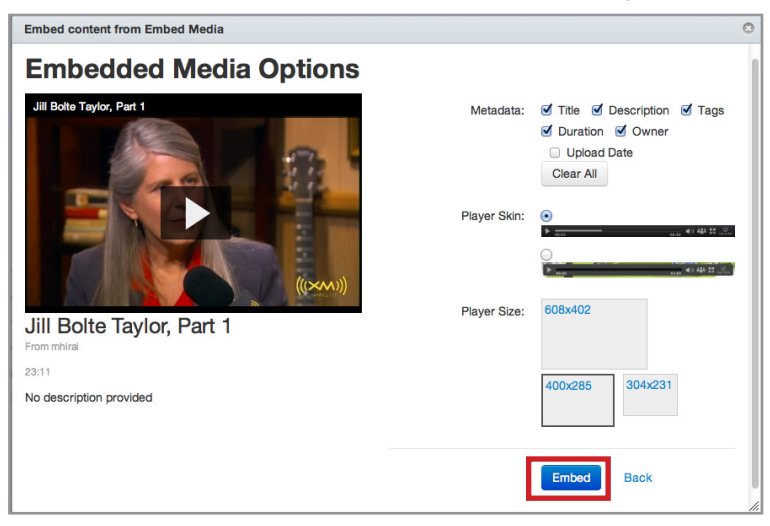

3. Click Embed to embed the media, then Save

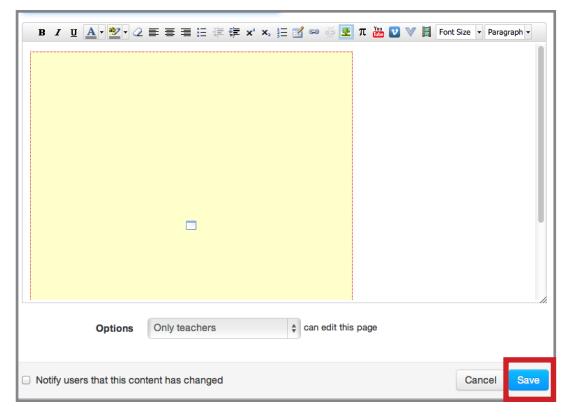

## **X** Managing Your Media

Your My Media page lists the media that you have already uploaded or created. When you open My Media, you can:

- Edit media, which allows you to create shorter clips.
- Select a frame to use as a thumbnail
- Upload and manage captions
- Disable or close comments
- Delete the media

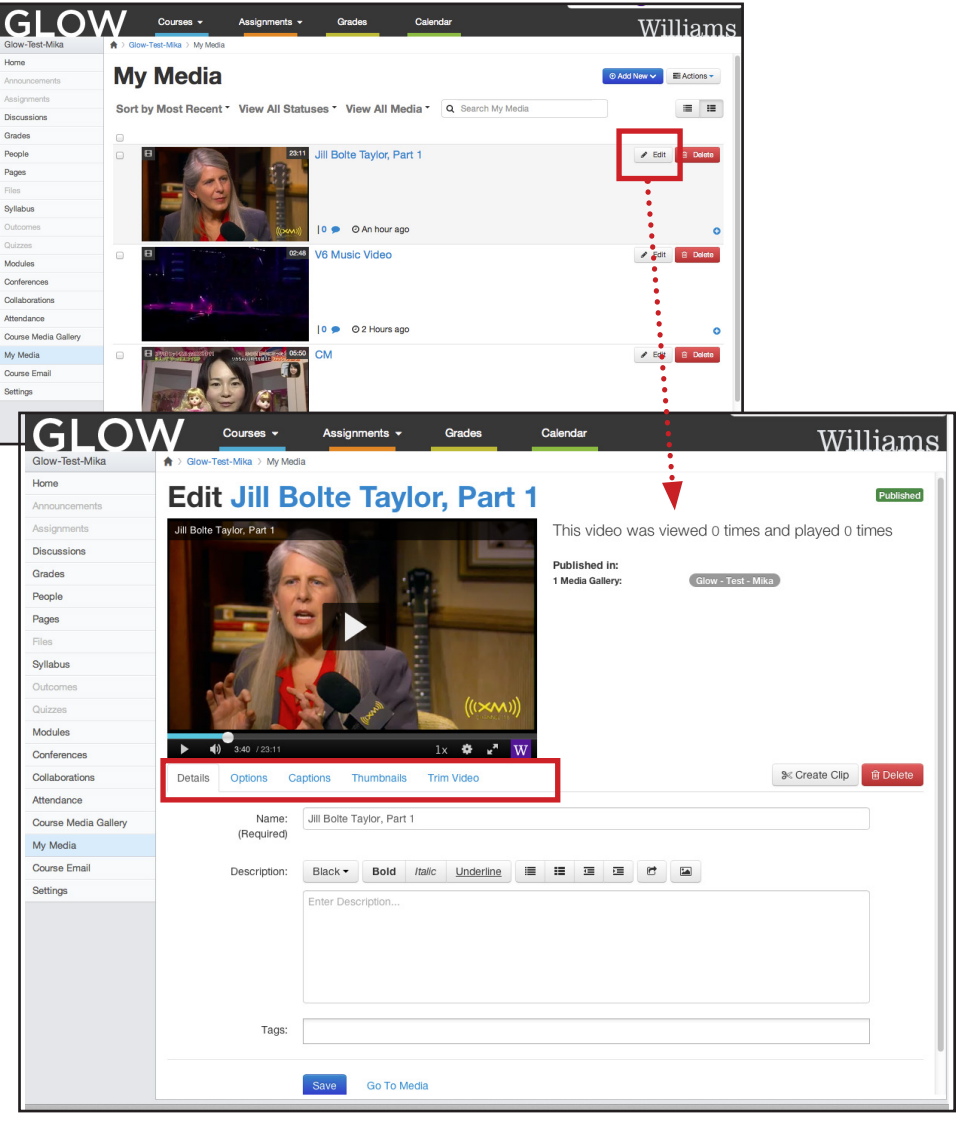

Instructional Technology, OIT, Fall 2014